# Erstellung und Konfiguration von IP-Multicast-Gruppen auf den Stackable Switches der Serie Sx500

## Ziel

In diesem Artikel wird erläutert, wie eine Gruppe eingerichtet wird, die über Multicast kommuniziert, aber ihre Gruppenmitglieder über ihre IP-Adressen identifiziert. Hierbei ist zu beachten, dass es sich nicht um ein VLAN handelt, sondern dass es eines verwendet. Dieser Artikel erläutert das Filtern, Hinzufügen und Löschen von IP Multicast Group.

Hinweis: Informationen zum Konfigurieren grundlegender Multicast-Eigenschaften auf Stackable Switches der Serie Sx500 finden Sie im Artikel Konfiguration von Multicast-Eigenschaften.

### Anwendbare Geräte

·Stackable Switches der Serie Sx500

### Softwareversion

·v1.3.0.62

### **Systemkonfiguration**

#### Filtration von IP-Multicast-Gruppen

Schritt 1: Melden Sie sich beim Webkonfigurationsprogramm an, und wählen Sie Multicast > IP Multicast Group Address (Multicast > IP-Multicast-Gruppenadresse) aus. Die Seite IP Multicast Group Address (IP-Multicast-Gruppenadresse) wird geöffnet:

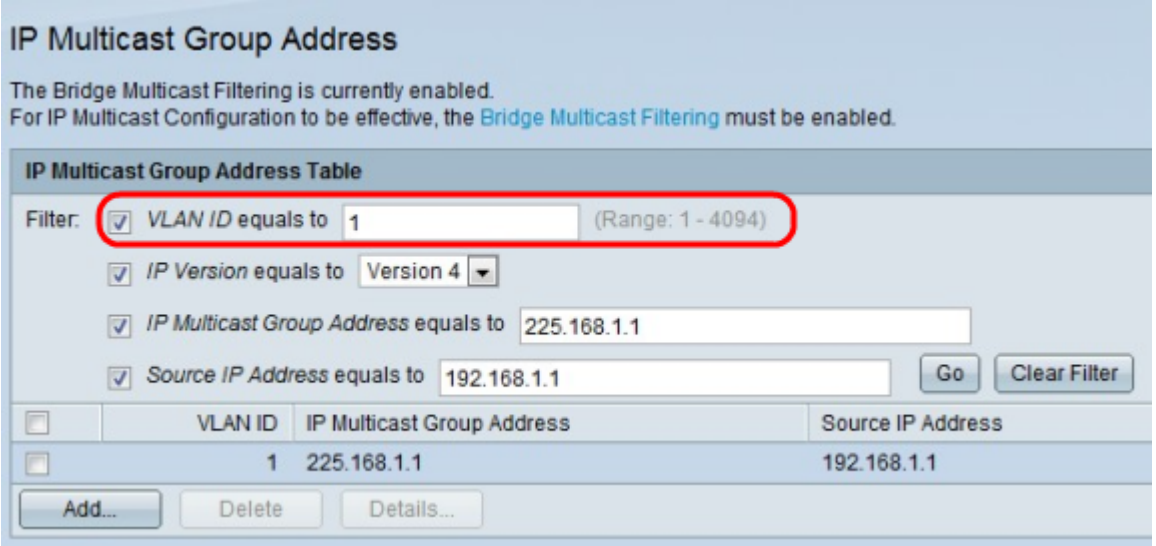

Schritt 2: Aktivieren Sie das Kontrollkästchen Gewünschte Filterung im Feld Filter.

·VLAN-ID ist gleich - Geben Sie die VLAN-ID der anzuzeigenden Gruppe ein. Die ID-Nummer liegt zwischen 1 und 4094.

·IP-Version entspricht —Wählen Sie die Protokollversion aus, die von der IP-Multicast-Gruppe verwendet wird. entweder IPv4 oder IPv6.

·IP Multicast Group Address entspricht — Geben Sie die IP-Adresse der anzuzeigenden Multicast-Gruppe ein. Der Wert des ersten Zahlensatzes muss zwischen 224 und 239 liegen.

·Quell-IP-Adresse ist gleich - Geben Sie die IP-Adresse des Geräts ein, das Signale sendet. Wenn der Weiterleitungsmodus für die Gruppe auf (\*,G) festgelegt ist, geben Sie als Ziel ein Sternchen (\*) ein.

Schritt 6: Klicken Sie auf Los. Nachfolgend werden alle IP-Multicast-Gruppen mit den entsprechenden Spezifikationen angezeigt.

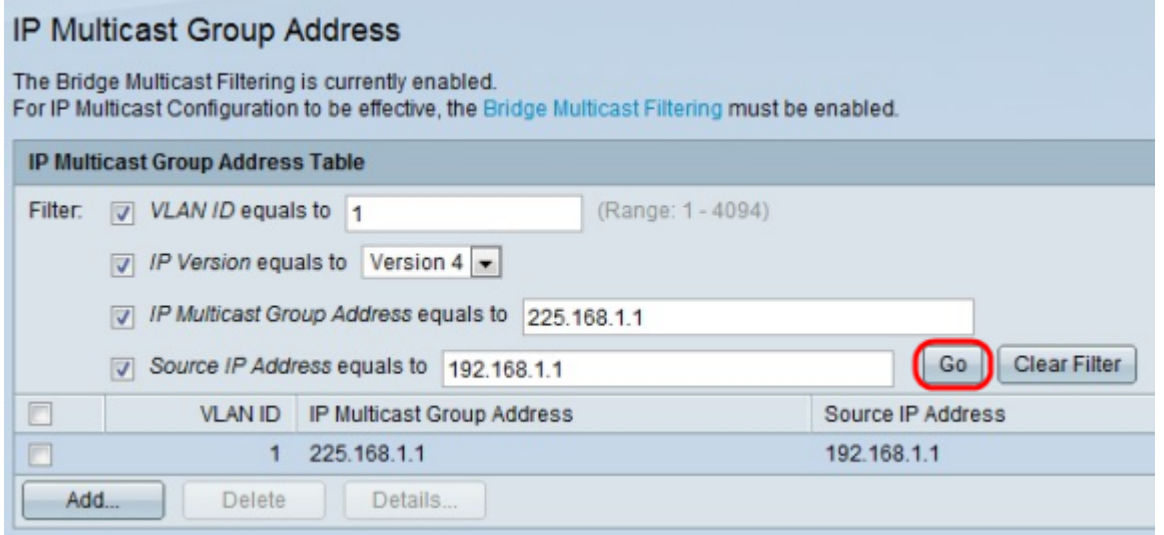

### IP-Multicast-Gruppe hinzufügen

Schritt 1: Melden Sie sich beim Webkonfigurationsprogramm an, und wählen Sie Multicast > IP Multicast Group Address (Multicast > IP-Multicast-Gruppenadresse) aus. Die Seite IP Multicast Group Address (IP-Multicast-Gruppenadresse) wird geöffnet:

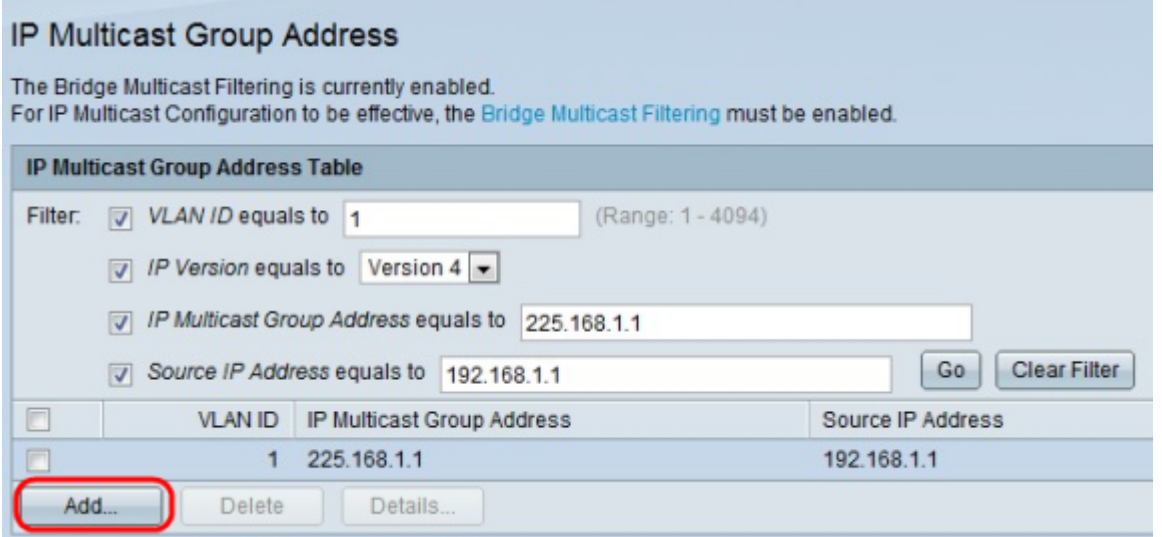

Schritt 2: Klicken Sie auf Hinzufügen, um eine statische IP-Multicast-Gruppenadresse

hinzuzufügen. Das Fenster IP-Multicast-Gruppenadresse hinzufügen wird angezeigt.

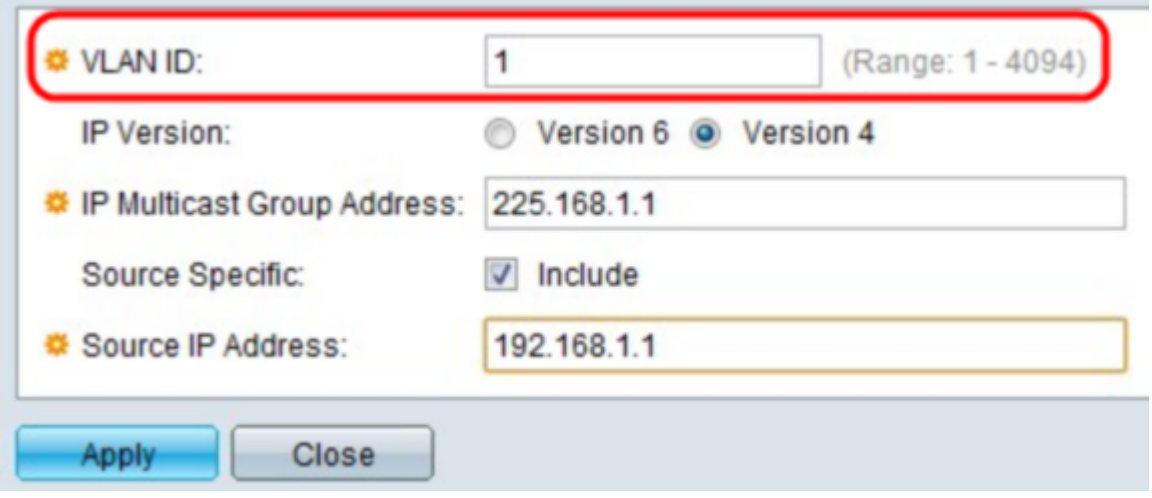

Schritt 3: Geben Sie im Feld "VLAN ID" die VLAN-ID der Gruppe ein, die Sie erstellen möchten. Die ID-Nummer muss zwischen 1 und 4094 liegen.

÷

 $\sim$ 

**COL** 

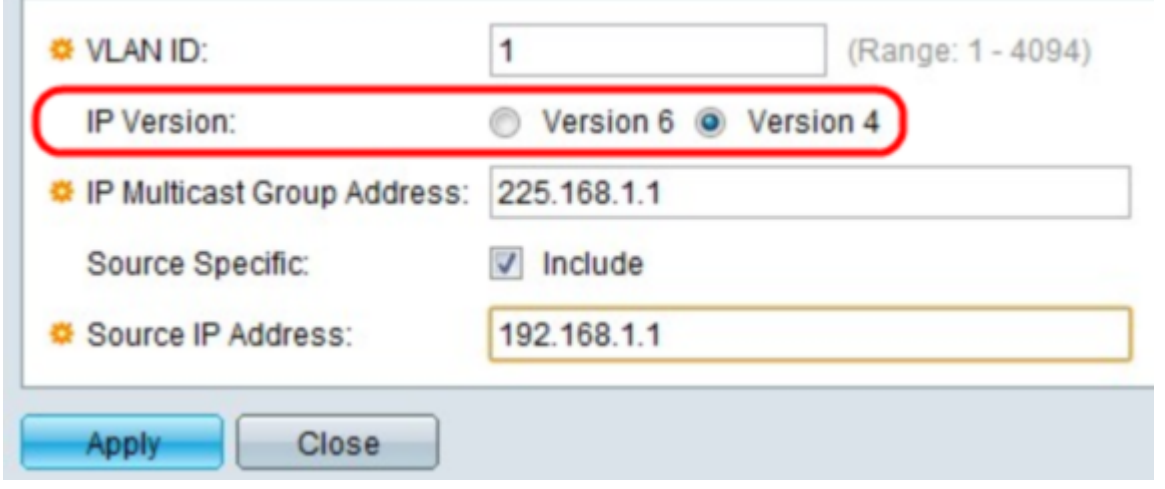

Schritt 4: Klicken Sie im Feld IP-Version entweder auf Version 4 oder Version 6 als gewünschtes Netzwerkprotokoll.

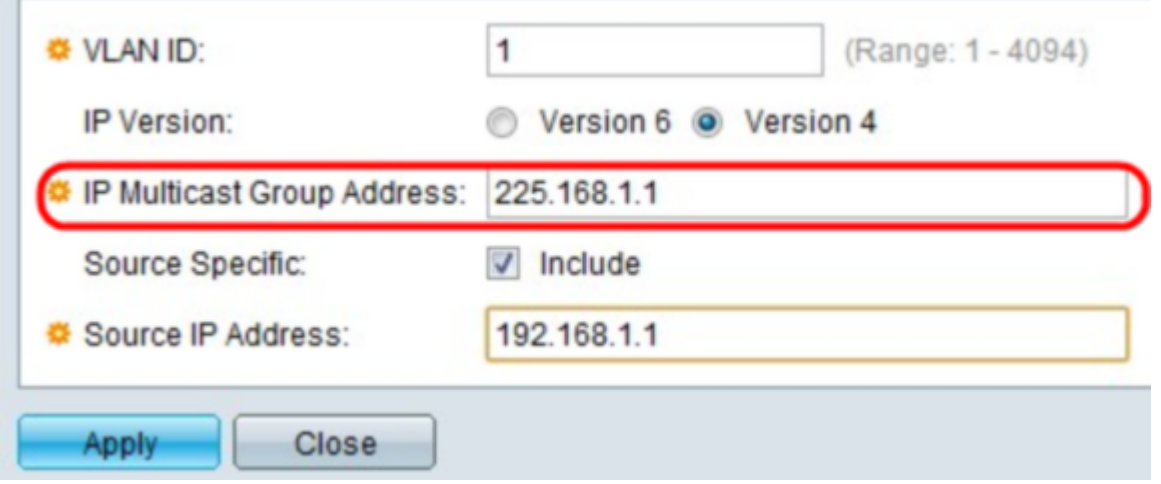

Schritt 5: Geben Sie im Feld IP Multicast Group Address (IP-Multicast-Gruppenadresse) die IP-Adresse der anzuzeigenden Multicast-Gruppe ein. Der Wert des ersten Zahlensatzes muss zwischen 224 und 239 liegen.

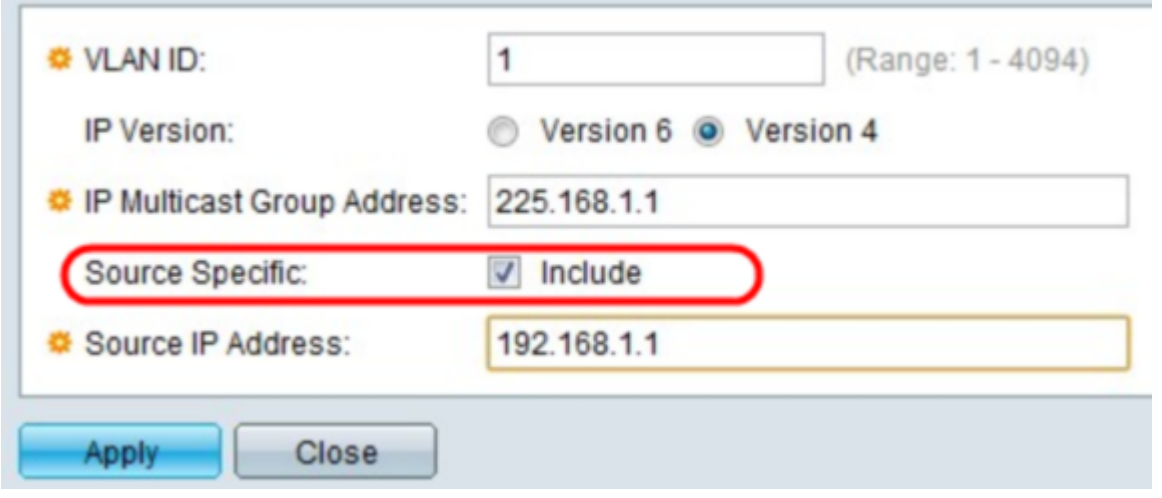

Schritt 6: (Optional) Aktivieren Sie das Kontrollkästchen Include (Integrieren) im Source Specific-Feld, wenn die Multicasts in der Gruppe eine bestimmte Quelle haben.

Zeitschoner: Wenn Sie die Option In Schritt 6 einschließen nicht aktivieren, fahren Sie mit Schritt 8 fort.

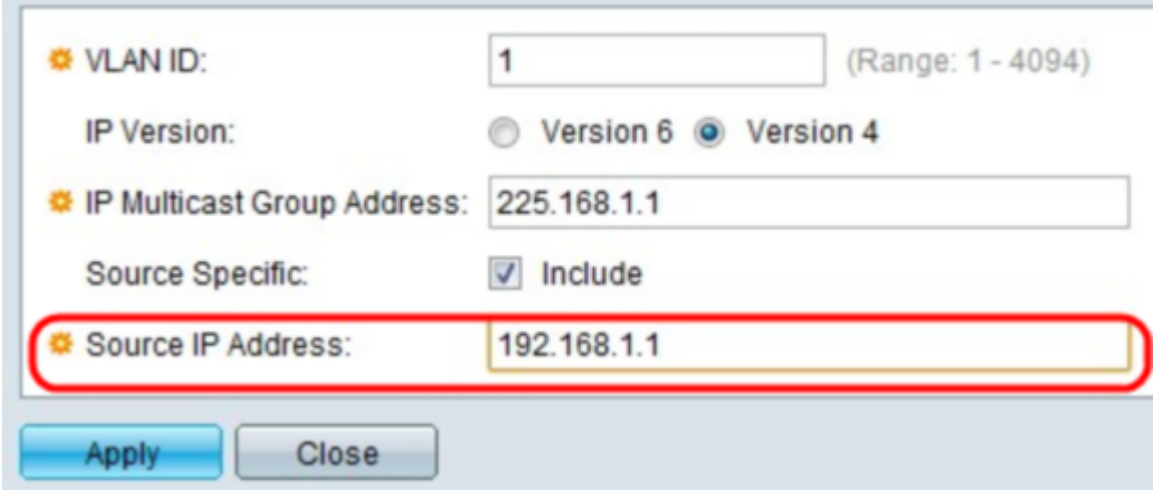

Schritt 7: Geben Sie im Feld IP Source Address (IP-Quelladresse) die Quelladresse ein, die in die Multicast-Gruppe aufgenommen werden soll.

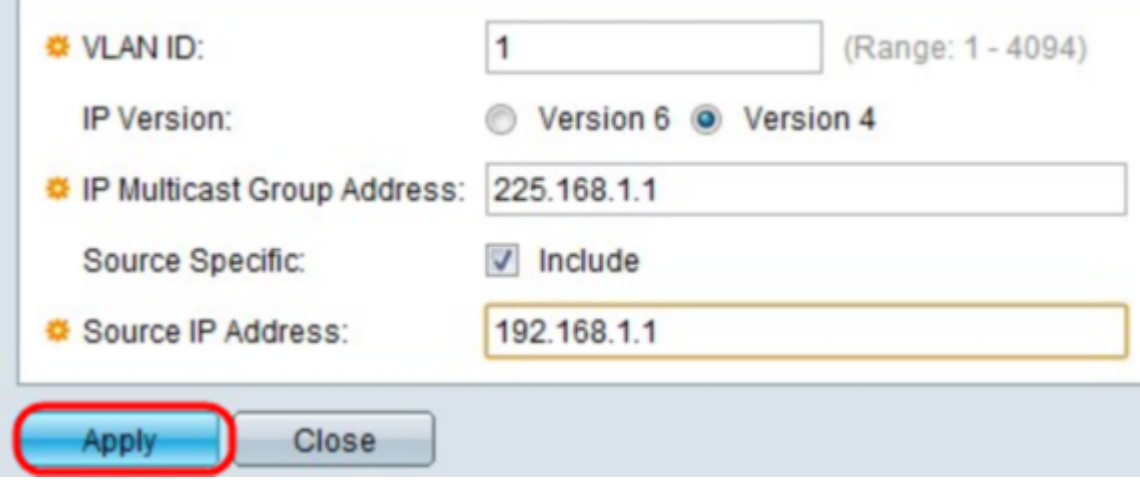

**Service Control** 

Schritt 8: Klicken Sie auf Übernehmen. Dadurch wird die IP-Multicast-Gruppe hinzugefügt und dem Gerät aktualisiert.

#### IP-Multicast-Gruppenspezifikation

Schritt 1: Melden Sie sich beim Webkonfigurationsprogramm an, und wählen Sie Multicast > IP Multicast Group Address (Multicast > IP-Multicast-Gruppenadresse) aus. Die Seite IP Multicast Group Address (IP-Multicast-Gruppenadresse) wird geöffnet:

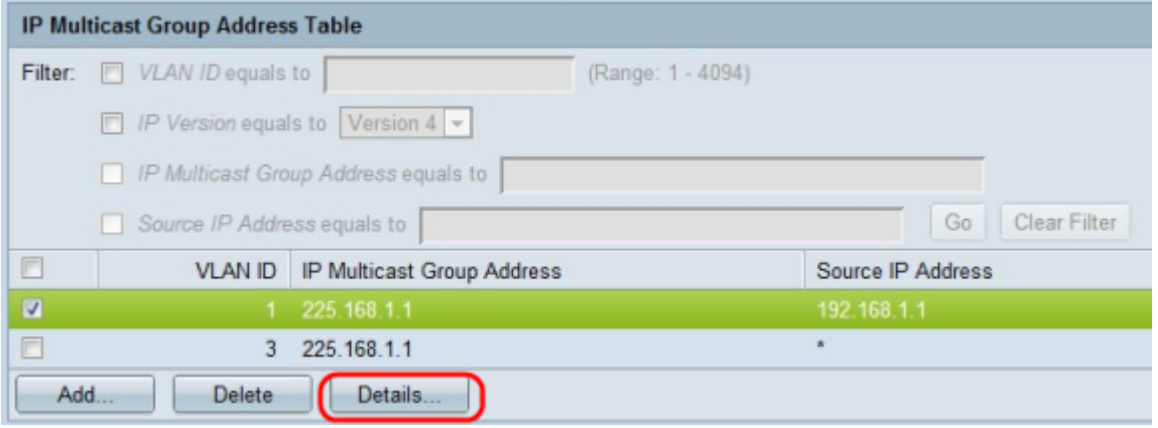

Schritt 2: Um eine IP-Gruppenadresse zu konfigurieren und anzuzeigen, markieren Sie eine Adresse, und klicken Sie dann auf Details. Das Fenster IP Multicast Interface Settings (IP-Multicast-Schnittstelleneinstellungen) wird angezeigt.

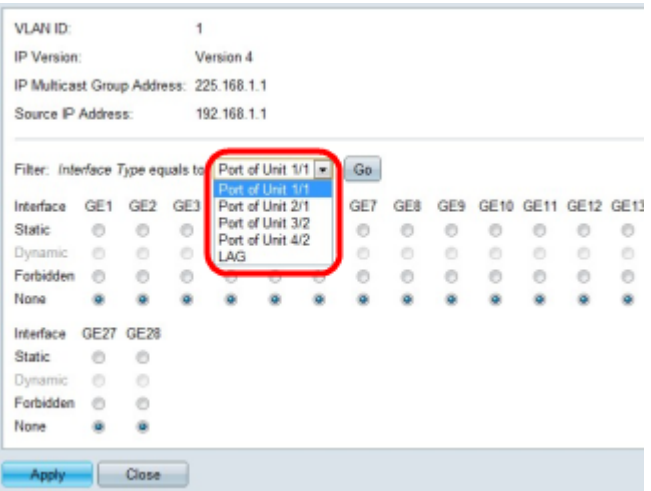

Schritt 3: Wählen Sie im Dropdown-Feld Schnittstellentyp entweder Port oder LAG aus, um Ports oder LAGs anzuzeigen. Die Standardoption ist Port. Wenn Sie eine Option ausgewählt haben, klicken Sie auf Los.

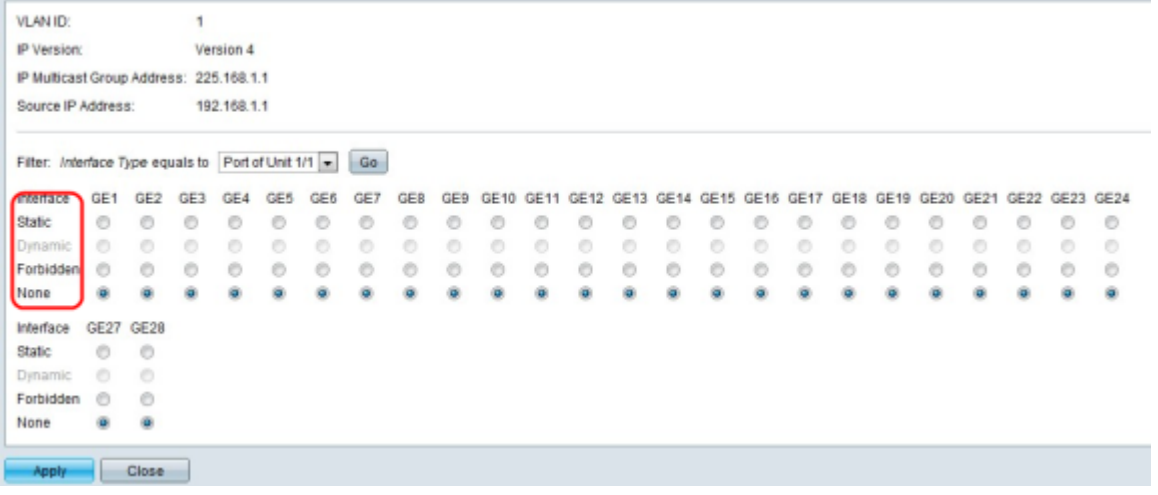

Schritt 4: Wählen Sie für jede Schnittstelle eine der folgenden Optionen aus:

·Statisch - Bindet die Schnittstelle als statisches Mitglied an die Multicast-Gruppe an.

·Verboten - Gibt an, dass dieser Port nicht der Gruppe über dieses VLAN beitreten darf

·None (Keine) - Zeigt an, dass der Port derzeit kein Mitglied der Multicast-Gruppe in diesem VLAN ist. Dies ist die Standardeinstellung, bis Statisch oder Verboten ausgewählt ist.

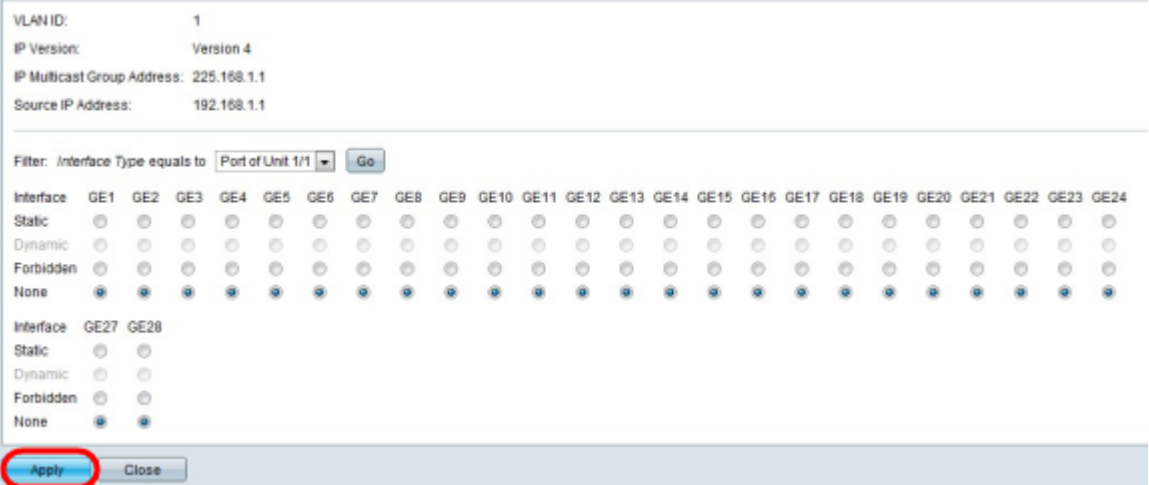

Schritt 5: Klicken Sie auf Übernehmen. Dadurch wird die Konfiguration aktualisiert.

#### IP-Multicast-Gruppe löschen

Schritt 1: Melden Sie sich beim Webkonfigurationsprogramm an, und wählen Sie Multicast > IP Multicast Group Address (Multicast > IP-Multicast-Gruppenadresse) aus. Die Seite IP Multicast Group Address (IP-Multicast-Gruppenadresse) wird geöffnet:

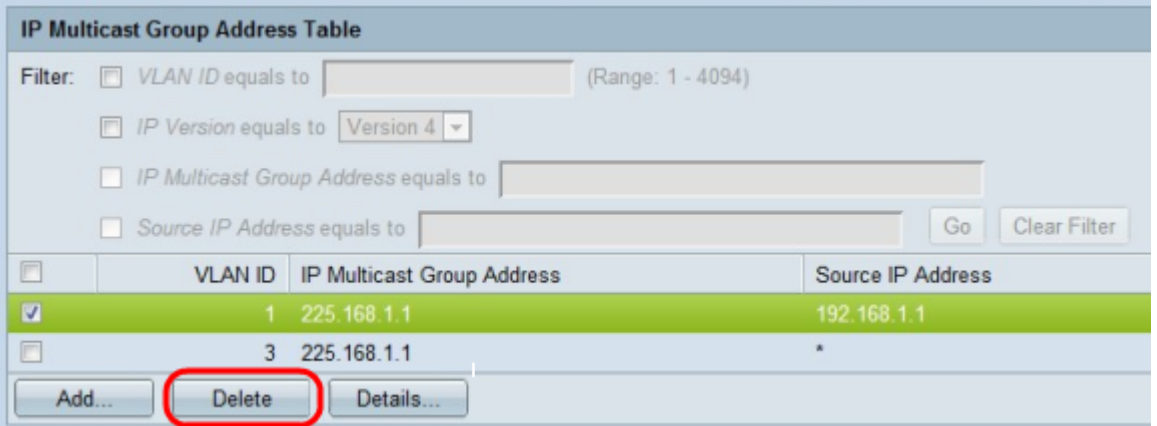

Schritt 2: Um eine Adresse aus der Multicast-Gruppe zu löschen, markieren Sie eine Adresse und klicken Sie dann auf Löschen.